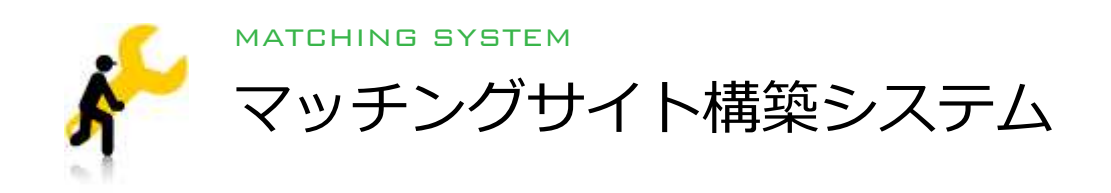

### 設置マニュアル

このたびは、マッチングサイト構築システムをご利用いただき、誠にありがとうございます。 本マニュアルでは、主にシステムの設置について説明しています。 尚、内容はバージョンアップなどにより予告なく変更される場合があります。

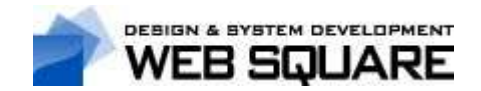

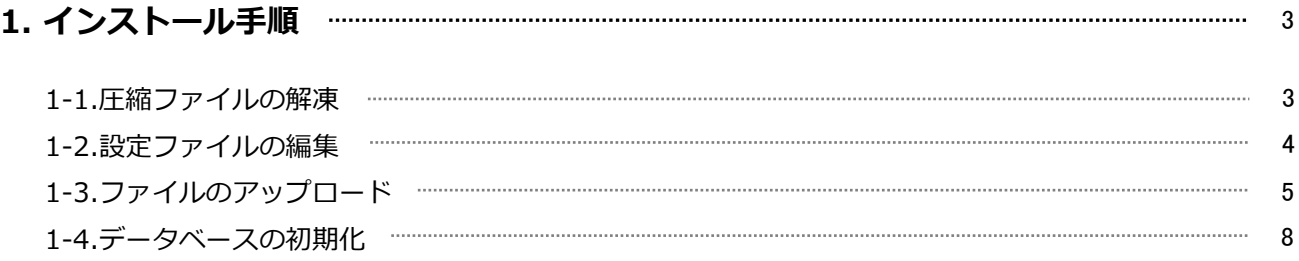

# 2.インストール後の設定手順 10

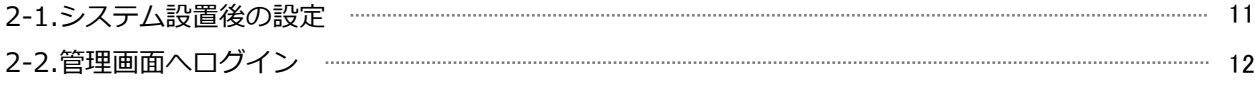

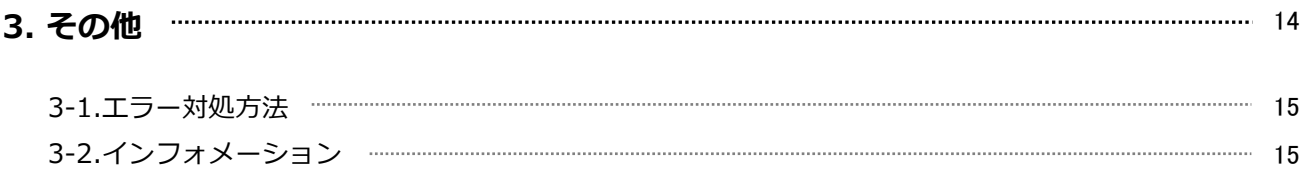

### 1-1.圧縮ファイル(ZIP形式)の解凍

ダウンロードしたパッケージのZIPファイル「easymatching\_0.0.0.zip」を解凍ソフトで解凍します。 ZIPファイル名についている数字は製品のバージョンとなっています。

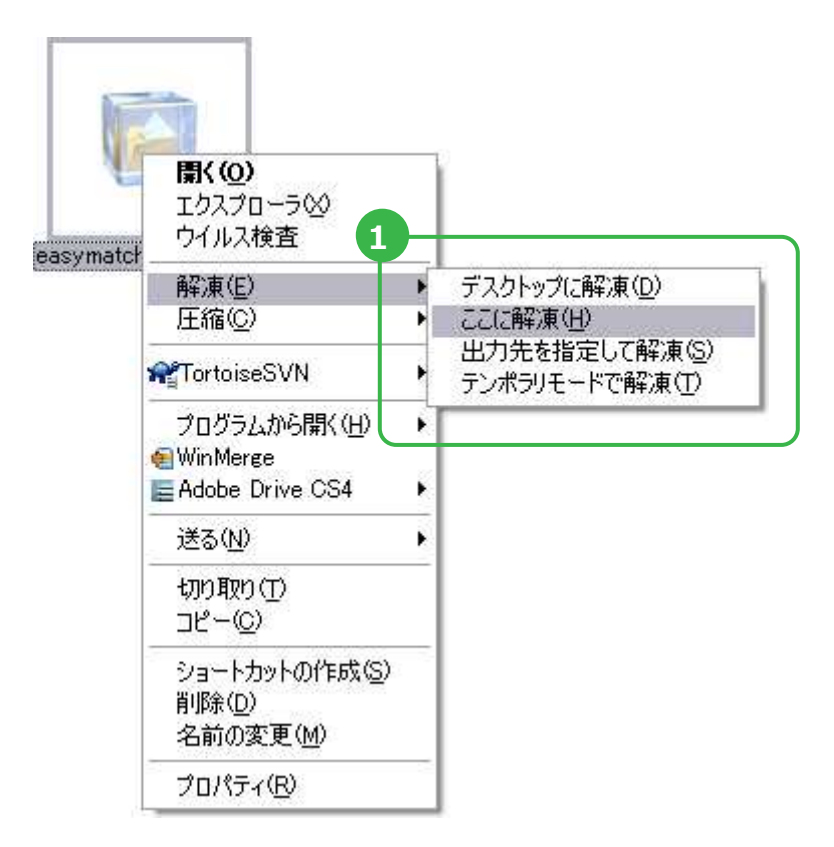

1 「 easymatching\_0.0.0.zip 」を選択し、右クリックします。「解凍」からファイルの解凍先を選択します。

### 1-2.設定ファイルの編集

設置先の環境に合わせて、各種設定ファイルを書き換えます。

データベースの設定ファイル「./custom/extends/sqlConf.php」をテキストエディタで開きます。

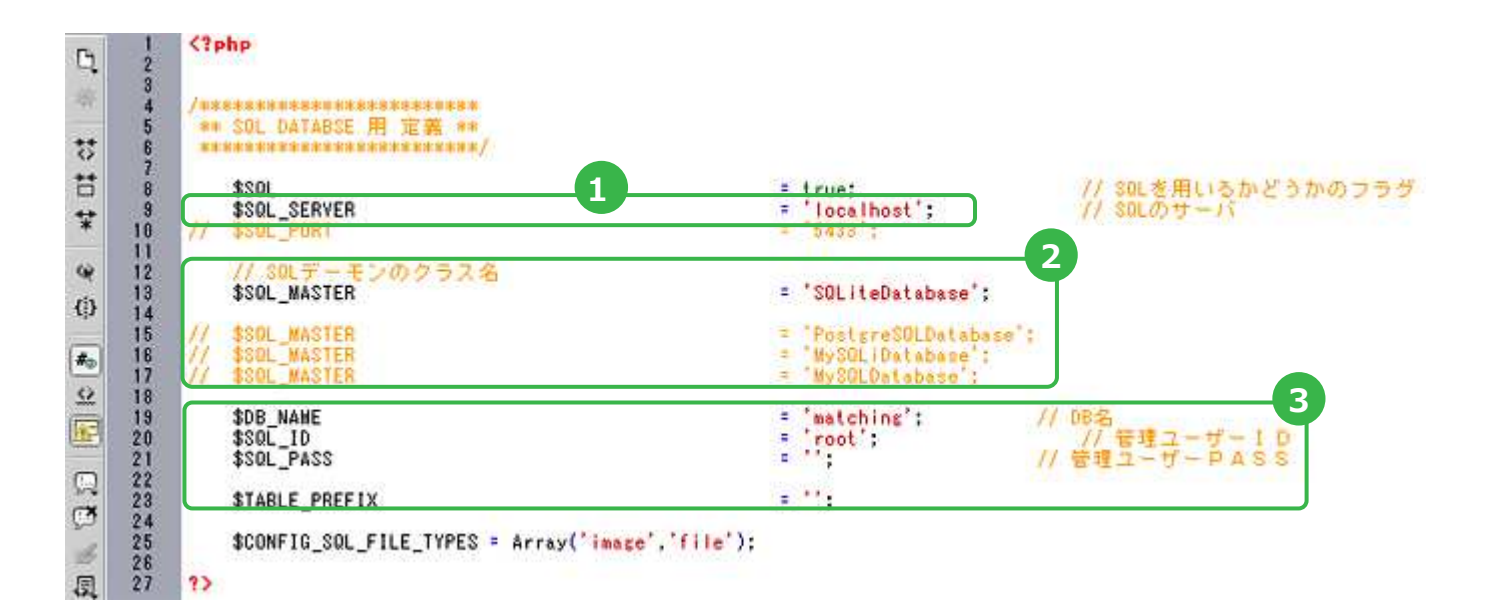

3

「\$SOL SERVER='localhost'」は、サーバー側の設定に応じて変更してください。

#### 2 「SQLデーモンのクラス名」より、データベースを選択します。

標準ではSQLiteが選択されており、そのままSQLiteをご利用される場合は本項2、及び3について設定を行う必要はご ざいません。MySQLを選択する場合のみ以下の作業を⾏って下さい。

設定するデータベースの先頭にあるコメントアウト「//」を外します。 デフォルトでは「SQLite」に設定してありますので、先頭にコメントアウト「//」を記述して無効にします。

【初期設定】 \$SQL\_MASTER = 'SQLiteDatabase'; //\$SQL\_MASTER = 'MySQLDatabase';

【変更後の設定】 //\$SQL\_MASTER = 'SQLiteDatabase'; \$SQL\_MASTER = 'MySQLDatabase';

これで、「MySQLDatabase」データベースに変更されました。

データーベースに応じて、データベース名、管理ユーザーID、管理ユーザーPASSを設定します。 【初期設定】 データベース名:matching 管理ユーザーID:root 管理ユーザーPASS:なし

※SQLiteに設定してある場合、ID、パスの設定は必要ありません

# 1-3.ファイルのアップロード(1)

FTPクライアントツールを利用し、パッケージファイルをサーバーにアップロードします。 フリーソフト「FFFTP」を使⽤してのアップロード方法を説明します。

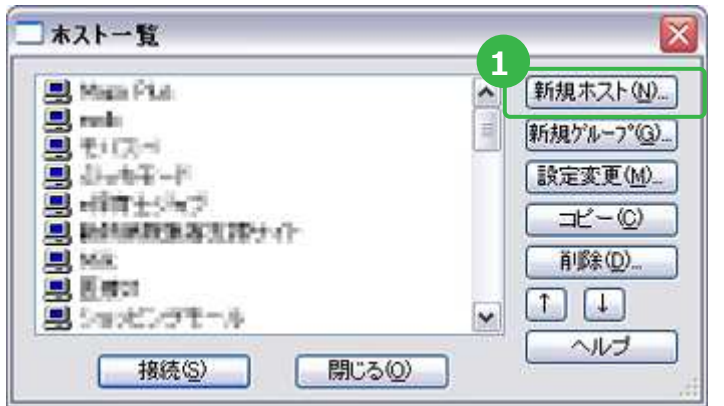

1 FFFTPアイコンをクリックすると、ホストー覧が表示 されますので、右横にある「新規ホスト」をクリックします。

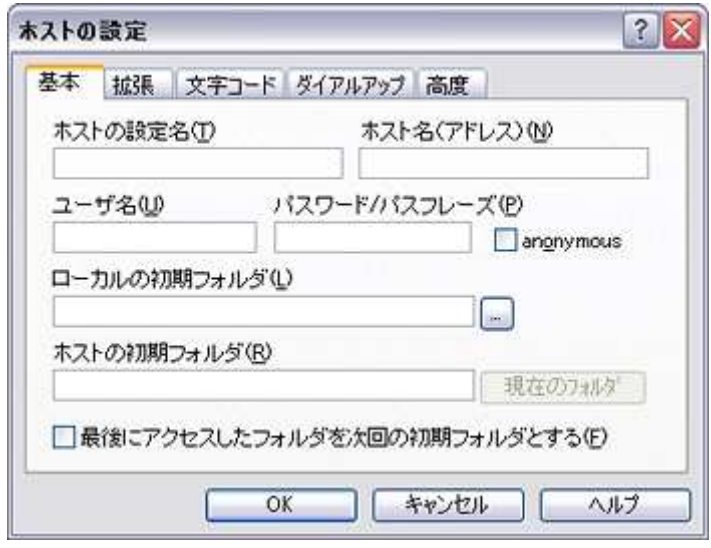

2 「ホストの設定」画面にあるインデックス「基本」 より、FTPアカウントを入力し「OK」ボタンをク リックすると、FTPサーバーに接続されます。

※ローカルの初期フォルダ(ファイルの保存先)を設定し ておくと、アップロード・ダウンロード時に便利です。

## 1-3.ファイルのアップロード(2)

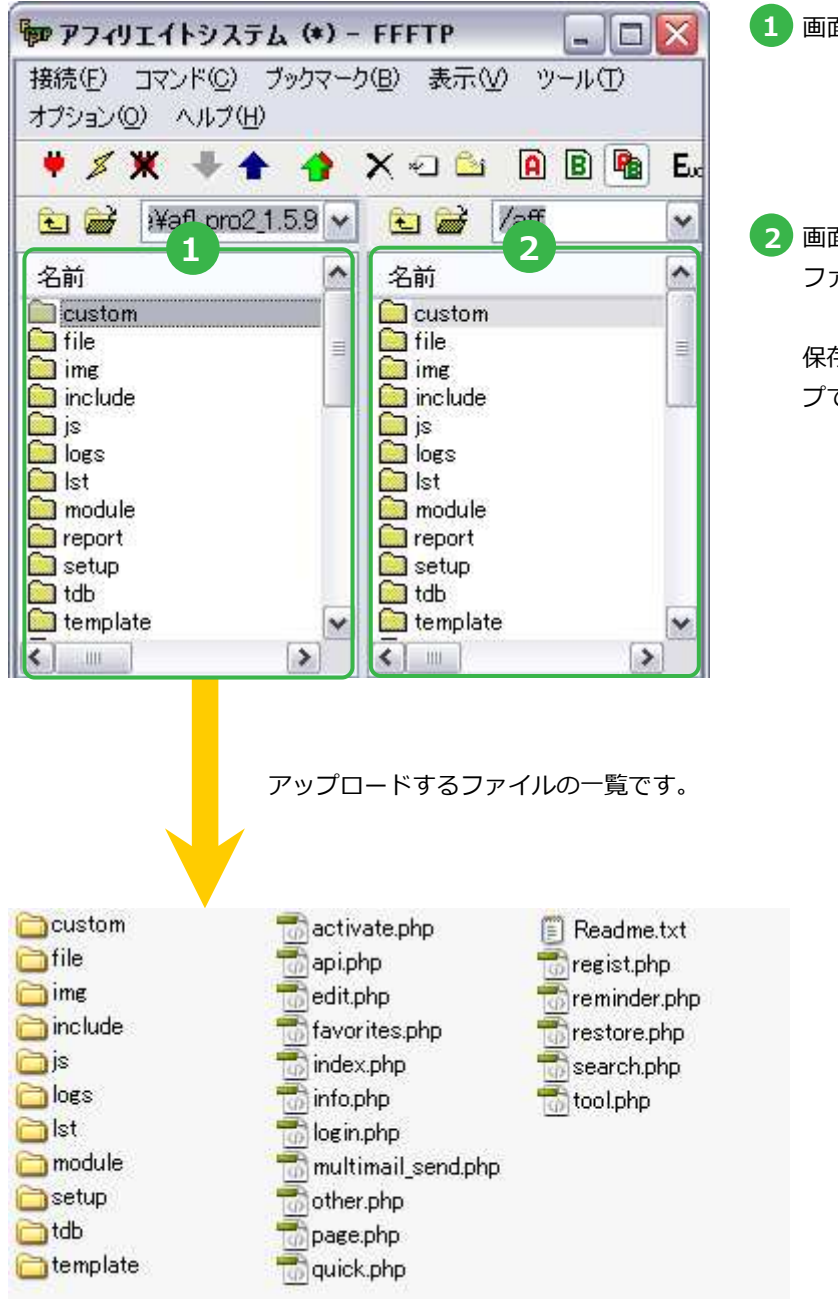

1 画面の左側は、ファイルの保存先が表示されます。

2 画面の右側は、FTPサーバーにアップロードされた ファイルが表⽰されます。

保存先のファイルを全て選択し、ドラッグ&ドロッ プでファイルをアップロードします。

## 1-3.ファイルのアップロード(3)

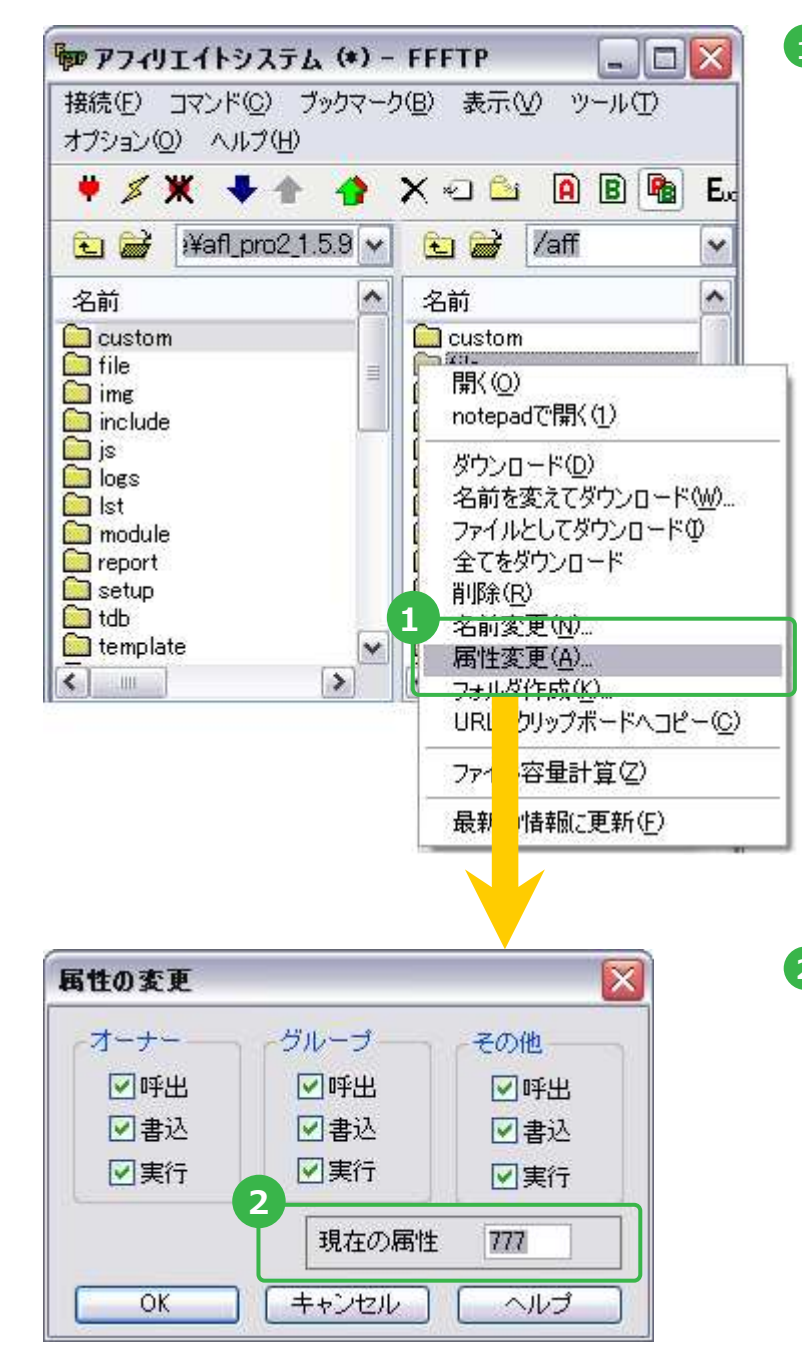

■■画の右側にあるアップロードされたファイルの パーミッションを変更します。

変更するファイルを選択し、右クリックで、「属性 の変更」をクリックします。

2 「属性の変更」画面が表示されますので、「現在の 属性」欄に下記の数字を⼊⼒し、「OK」ボタンをク リックします。

./file/  $\rightarrow$ 777 ./file/以下にある全て →777

./feed/ →777

./logs/ →777 ./logs/以下にある『\*.log』全て →777

 $./tdb/ \rightarrow 777$ ./tdb/以下にある『\*.csv』全て →777 ./tdb/以下にある全て →777

# 1-4.データベースの初期化

#### データベースの作成

システムが使⽤するデータベースを作成します。 データベースの作成は、設置環境によって異なりますので、サーバーのマニュアルを参照ください。 データベースの文字コードは、「sjis」を指定して下さい。

参考)

phpMyAdmin等から操作を⾏われる場合は「sjis\_japanese\_ci」を指定して下さい。

ブラウザより「http://設置先/tool.php」にアクセスし、データベースの初期化を行います。

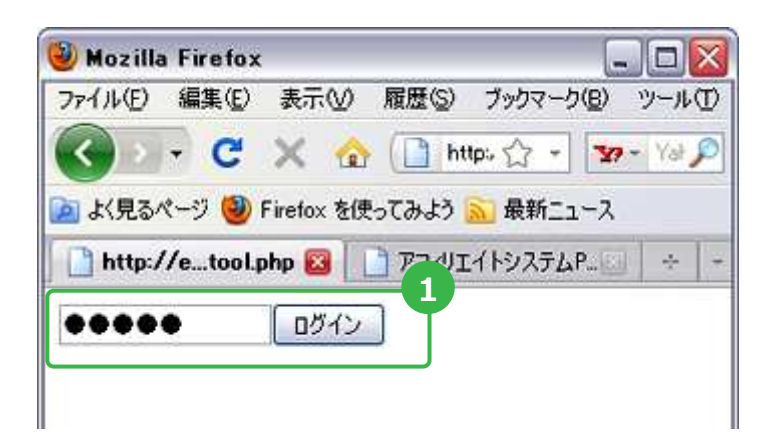

1 ログインフォームが表示されますので、初期設定パ スワード「admin」を入力し、「ログイン」ボタン をクリックします。

> <デフォルトのアカウント> パスワード:admin

### 1-4.データベースの初期化 (1)

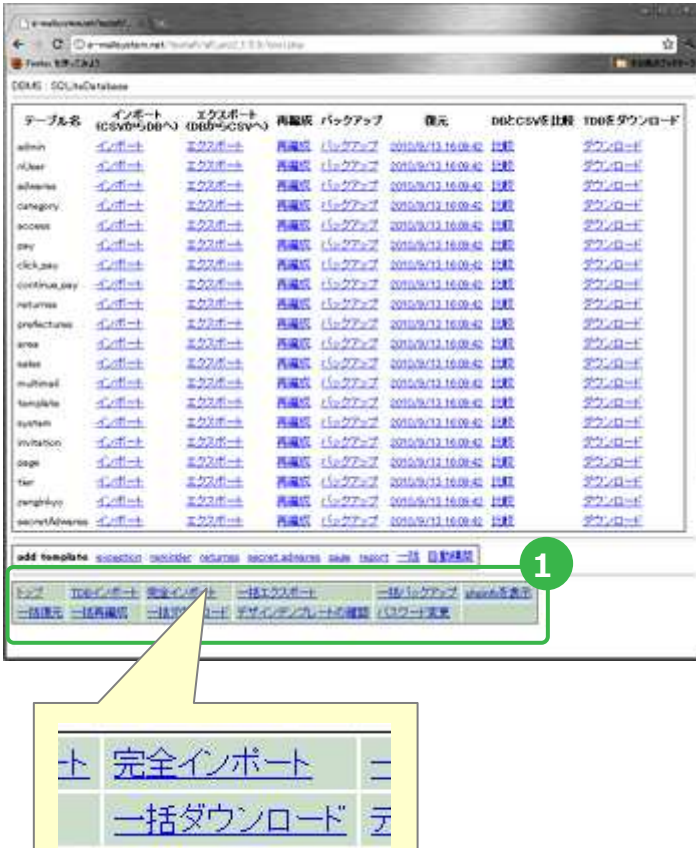

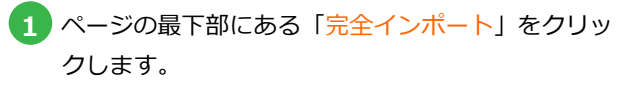

※サーバーの状況により、非常に時間が掛かる場合があり ます。

※SQLiteご利用時は5分〜15分以上かかる場合があります。

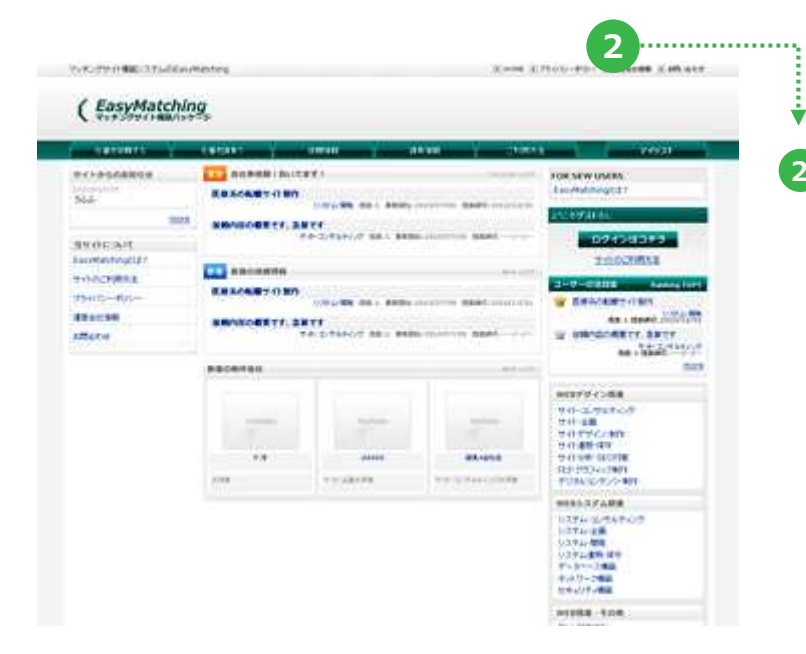

2 「http://設置先/index.php」にアクセスしてシステ ムのトップページが正常に表⽰されていれば インストールの完了です。

※tool.phpはご利⽤後、必ずサーバー上から削除して頂く ようお願い致します。

※SOL導入後「./tdb/以下のデータ」等は削除して頂くか、 パスワード設定を管理者様の責任で⾏って頂くようお願い 致します。

# 2.インストール後の設定手順

ここからは、サイトを運営するにあたっての設定手順についての説明です。

2-1.システム設置後の設定 2-2.管理画⾯へログイン

### 2-1.システム設置後の設定

#### ツールのログインパスワードを変更する

まずは、http://設置先のURL/tool.phpにアクセスします。

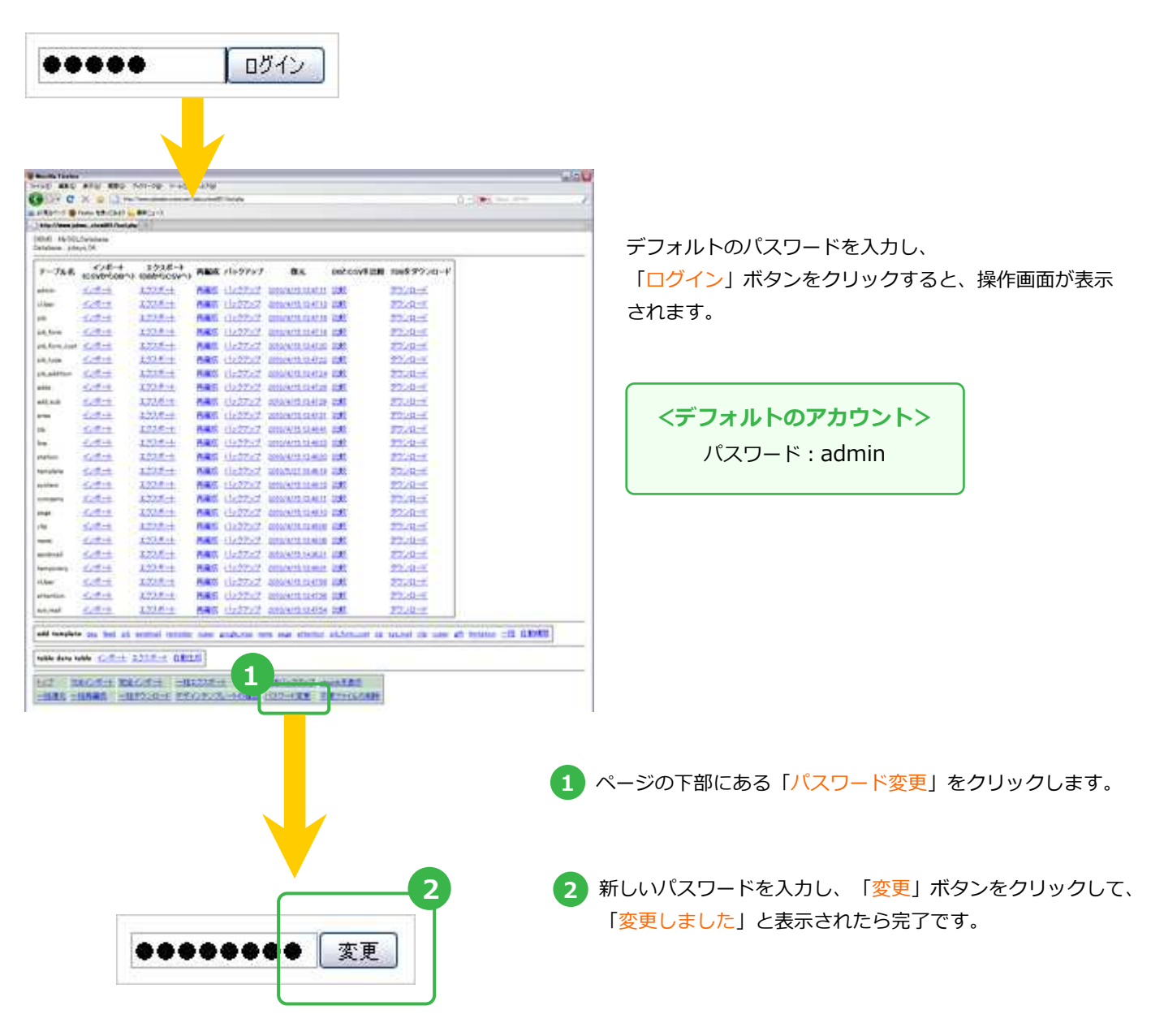

**H** POINT

tool.phpは、データベースを操作する為の重要なプログラムです。 上記に従いパスワードを変更するか、御利⽤後は削除するかいずれかを必ず⾏うようお願い致します。

# 2-2.管理画面へログイン (1)

#### 管理画⾯へログインする

まずは、http://設置先のURL/login.phpにアクセスします。

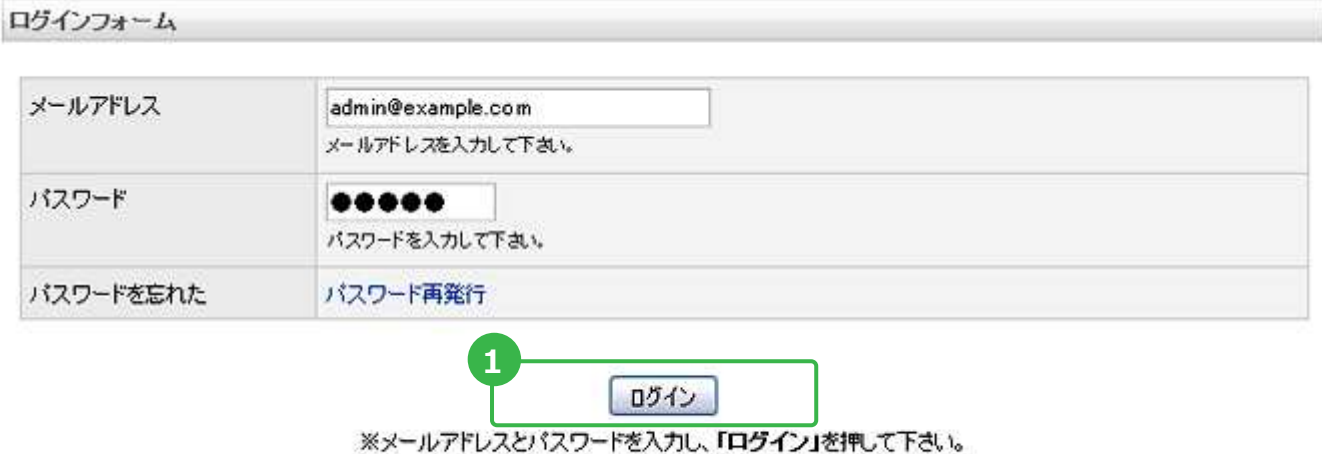

1<mark>)メールアドレスとバスワードを入力し、「ログイン」ボタンをクリックすると、管理画面が表示されます。</mark>

<デフォルトのアカウント> メールアドレス:admin@example.com パスワード:admin

# 2-2.管理画⾯へログイン(2)

#### ログインアカウントの設定

管理画⾯にログイン後、必ずログインアカウントを変更してください。 安全にご利⽤いただくためにも、定期的にパスワードを変更することをお薦めします。

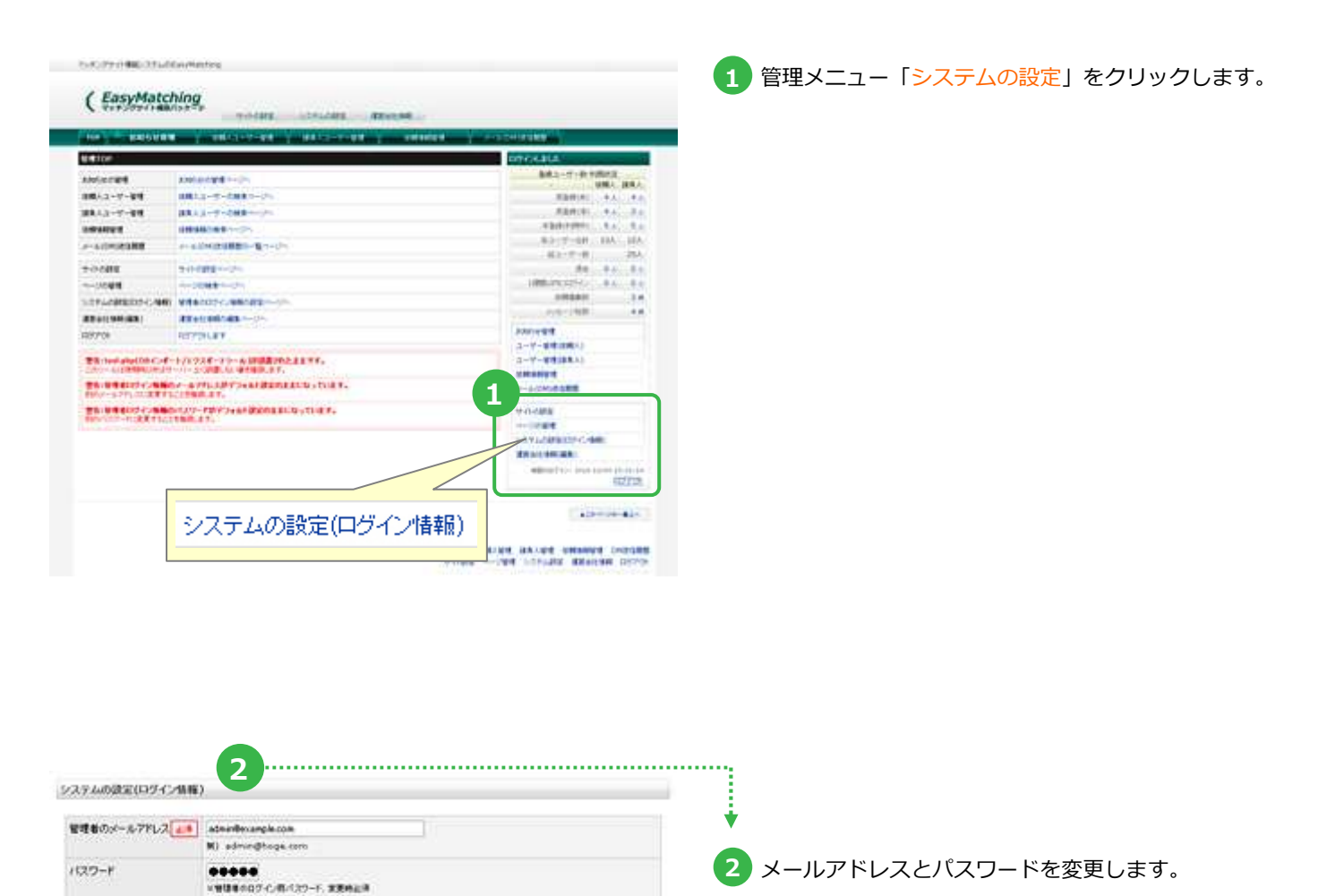

内容を確認 の存も(せっ) ※次の画面にほむつま、「内容を確認」を示して下さい。

パスワード(高入力)

**EXEMINATE** 

# 3.その他

その他、インフォメーションです。

3-1.エラー対処方法 3-2.インフォメーション

## 3.その他

#### 3-1.エラー対処方法

Parse error:syntax error, unexpected T\_OBJECT\_OPERATOR in ./include/ccProc.php on line 592

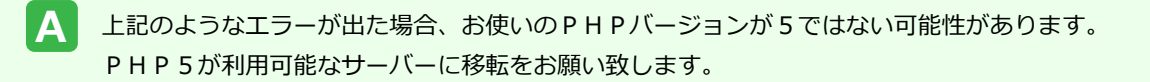

#### <アップデートについて>

http://www.websquare.co.jp/update.html

#### <アップデート手順>

http://www.websquare.co.jp/update\_flow.html